## **ZLP Electronics**

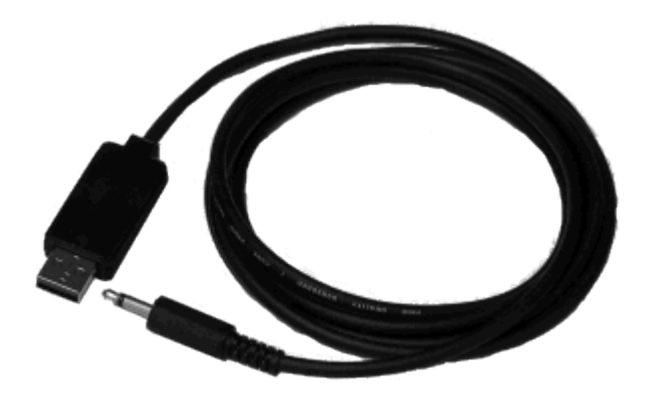

## **Icom CT17 CAT Interface**

[www.g4zlp.co.uk](http://www.g4zlp.co.uk/)

Thank you for purchasing our Icom CT17 CAT interface dongle which has been manufactured in the EU. We hope you enjoy years of using it. The interface can be used with most Icom CAT enabled radios for logging and control, and for memory programming, when using appropriate software. The interface will work with any CAT software that supports your radio. CAT functionality is provided by your radio and different radios have different capabilities. Generally speaking, the more modern the radio the more CAT functionality it will have.

Getting started.

Windows:

Plug the dongle into any of the PCs powered USB sockets or hub.

The PC will recognise the dongle and you will hear the USB "ack" sound.

Windows will recognise the interface and will normally install the drivers for you.

It can take some time for Windows to find the drivers and you should wait for Windows to complete the task. In the event that Windows does not install the drivers or fails for some reason then you can install the drivers by downloading them directly from the FTDI website. The easiest option is to use FTDI's driver installation program ".exe";-

<http://www.ftdichip.com/Drivers/CDM/CDM%20v2.12.06%20WHQL%20Certified.exe>

When the driver is installed you need to make a note of the port that Windows has assigned, as you will need this to configure your software. Ports do not normally need to be remapped but can be remapped if required and a guide to remapping ports can be found here; [Guide to using device manager.](http://www.g4zlp.co.uk/Instructions/Device_Manager/Device%20Manager.pdf)

Other OS:

If you are running an OS other than Windows you should download the appropriate driver from FTDI's website here;- <http://www.ftdichip.com/Drivers/VCP.htm>

Installation guides for all OS's are here; <http://www.ftdichip.com/Support/Documents/InstallGuides.htm>

Connection: Plug the USB plug into one of the PC's powered USB ports. Plug the 3.5mm jack plug into the radios CIV/Remote socket.

Configuring your CAT software:

Run your software and go to its configuration settings; Select the port that has been assigned to the interface. If you do not know the port then look in device manager and see if you can see the port appear and disappear as you plug the interface in and then out. Select the CIV address that has been selected on your radio. Select the baudrate that has been selected on your radio. You do not need to select RTS or DTR and they have no effect. Click on "Connect" (or similar).

Problem finding:

\* There is no usb "ack" signal when plugging the interface into the PC. The PC sound is turned down.

Try another port.

Reboot the PC.

\* Cannot get a connection. Interface plugged into wrong socket on radio. Software incorrectly configured. Configure / set PORT, Baudrate, CIV address. Try another PC / laptop temporarily. Run the test program.

Testing the interface:

You can test the interface by running the following test program; - [Loopback test.](http://www.g4zlp.co.uk/Downloads/findzlp/Find%20ZLP.zip) Disconnect the lead from the radio then run the test.

If successful the test is complete and the interface is fully functional.

The successful test result will look like the result below;

If you get this result on the correct port and you still cannot get a cat connection you should check the settings on your radio (CIV address and baudrate) which may have been changed from the default, if all else fails then try a full factory reset on the radio.

The test may recognise many ports and other devices, the device you are interested in is the device on the port that Windows assigned to the interface, you can disregard other ports.

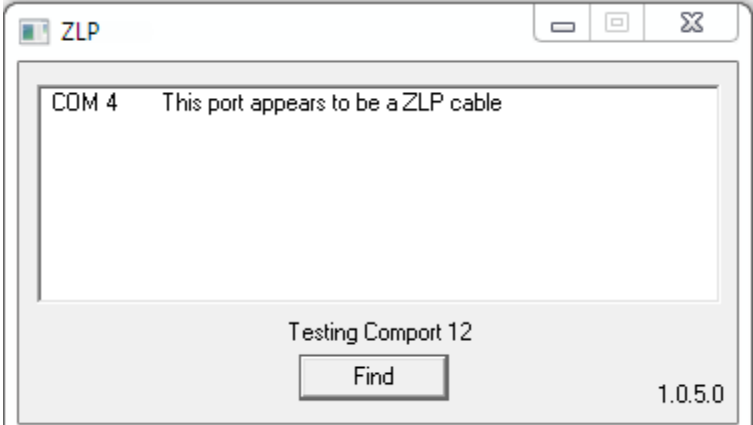

Supported radios: Includes but may not be limited to;-

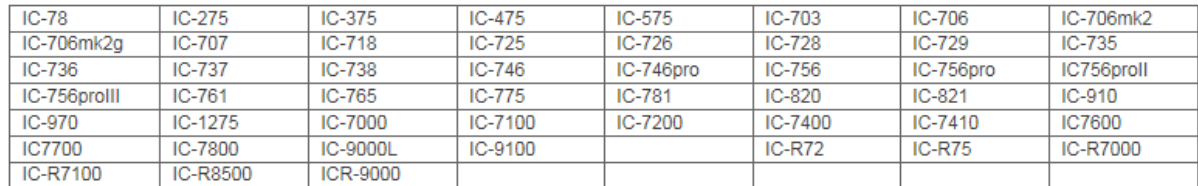